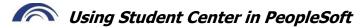

#### **Click on the Student Center Tile**

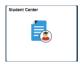

## Find out the courses you need using your Degree Plan:

- a. Under Academics, click My Academics
- b. Click View My Degree Plan
- c. Click **Expand All** button to open all sections
- d. Read Graduation Requirements at the top of your Degree Plan
- e. Scroll down to review courses required in your major, listed by section (English, Math, Social & Behavioral Sciences, Arts, Humanities, Communications, etc.)
- f. Review **courses taken** and **courses needed** to satisfy each requirement
- g. Click on course names for course descriptions and prerequisite info
- h. **Meet with your advisor to select courses** based on career and transfer goals

## Sign up for classes using your shopping cart:

- Under **Academics**, click **Enroll**
- Select semester (term) if option appears; click **Continue**
- Use one of the Options below to register for classes

#### Option 1: Enroll using **Class Search** when you need to look up courses:

- a. Under Find Classes, Class Search is the default option click Search button
- b. Enter Course Subject and Course Number, and click Search
- c. Review all classes available (you may need to click "view all sections")
- d. Click **Select** for the section you want
- e. Review course info, and if correct, click Next to continue
- f. Repeat steps above to add courses; then, click **Proceed to Step 2 of 3**
- g. Read payment information; click **OK** to continue
- h. Confirm classes; click **Finish Enrolling** to complete registration process
- i. Click My Class Schedule to verify schedule

#### Option 2: Enroll using **Enter Class Number** when you have info from Credit Schedule:

- a. Enter Class Nbr in box (4-digit Fall/Spring; 3-digit Summer/J-Term); click Enter
- b. Review course info, and if correct, click **Next** to continue
- c. Repeat steps above to add courses; then, click **Proceed to Step 2 of 3**
- d. Read payment information; click **OK** to continue
- e. Confirm classes; click **Finish Enrolling** to complete registration process
- f. Click **My Class Schedule** to verify schedule

# Drop a class from your schedule:

- a. Under **Academics**, click on **Enroll**
- b. Click **Drop** from the menu under the Enroll tab
- c. Select semester (term) if option appears; click Continue
- d. Click the box in front of the class you wish to drop
- e. Click **Drop Selected Classes**
- f. Confirm course to be dropped is correct
- g. Click Finish Dropping
- h. Click **My Class Schedule** to verify schedule changes

### View or print your class schedule:

- a. Under **Academics**, click on **other academic...** drop-down menu
- b. Select **Class Schedule** and click round >> **Go** button
- c. Select semester (term) if option appears; click **Continue**
- d. Scroll down to bottom of schedule; click **Printer Friendly Page**

### **Get your grades:**

- a. Under **Academics**, click on **other academic...** drop-down menu
- b. Select Grades
- c. Current term grades display; or click **Change Term** for a different term's grades

## **Apply for graduation:**

- a. Under **Academics**, click on **other academic...** drop-down menu
- b. Select **Apply for Graduation**
- c. Click Academic Program
- d. Follow on-screen directions to complete application

## Find transcripts and transfer information:

- a. Under Academics, click My Academics
- b. Click on the following links for:
  - Transfer Credit Report
  - Transcript: View Unofficial
  - Request Official Transcript

## See courses needed if you change majors

- a. Under **Academics**, click on **other academic...** drop-down menu
- b. Select **What if Report**; click the round >> **GO** button
- c. Click on Create New Report
- d. Read What-If Scenario screen for directions
- e. Select Academic Program (Assoc Degree or Cert) under Program Scenario
- f. Select Area of Study (major) you want under Program Scenario
- g. Scroll down; click **Submit Request**

**NOTE**: A **Change of Major** form submitted to the Welcome Center in J-101 is <u>required to officially change your major</u>. The form can be printed from the Advising links on the right side of your Student Center. **Students are <u>required to meet with an advisor</u> and get their signature <u>before</u> submitting the Change of Major form.** 

#### View tuition and make a payment:

- a. Under **Finances**, click **Account Inquiry**
- b. View Account Summary
- c. Click on Make a Payment or Set up a Payment Plan

#### **Need more help? Here's who to contact:**

**Welcome Center** in J-101 or at 301.846.2431 for questions related to adding or dropping classes, transcripts, transfer credit, grades, and graduation.

Cashier's Office in J-112 or at 301.846.2658 for questions regarding payment.

**Information Technology Services for Students** in G-122 or 301.846.2509 or https://www.frederick.edu/student-resources/it-services.aspx